## Determining Drive Properties

Micca digital media players support the vast majority of commonly used storage device types, including SD cards and USB hard drives. There are, however, limitations that users should be aware of. The SD cards and USB drives must meet the following requirements:

- Not password protected or encrypted.
- SD cards up to 32GB, USB drives up to 2TB.
- File system must be FAT/FAT32 or NTFS.
- Partition type must be Master Boot Record (MBR).

While it is easy to determine the size of a drive, users often don't know what file system or partition type is being used. This tutorial shows how a Windows PC can be used to find out the file system and partition type of a drive. Similar tutorials are also available for MacOS users and can be found through a simple Google search. For the this tutorial, the sample drive we are using is a Toshiba 500GB USB 3.0 portable hard drive.

- 1. From the computer start menu, type in "Computer Management" and press enter.
- 2. In the Computer Management window, select Disk Management to see a list of all drives attached to the computer. From the list of drives, we find the drive that we

A are looking for, which is our Toshiba USB drive, and see that the file system is NTFS:

PDFCreator Internet Explorer

Search programs and files

(a) MediaInfo All Programs Type "Com

م

 $\overline{\phantom{a}}$ 

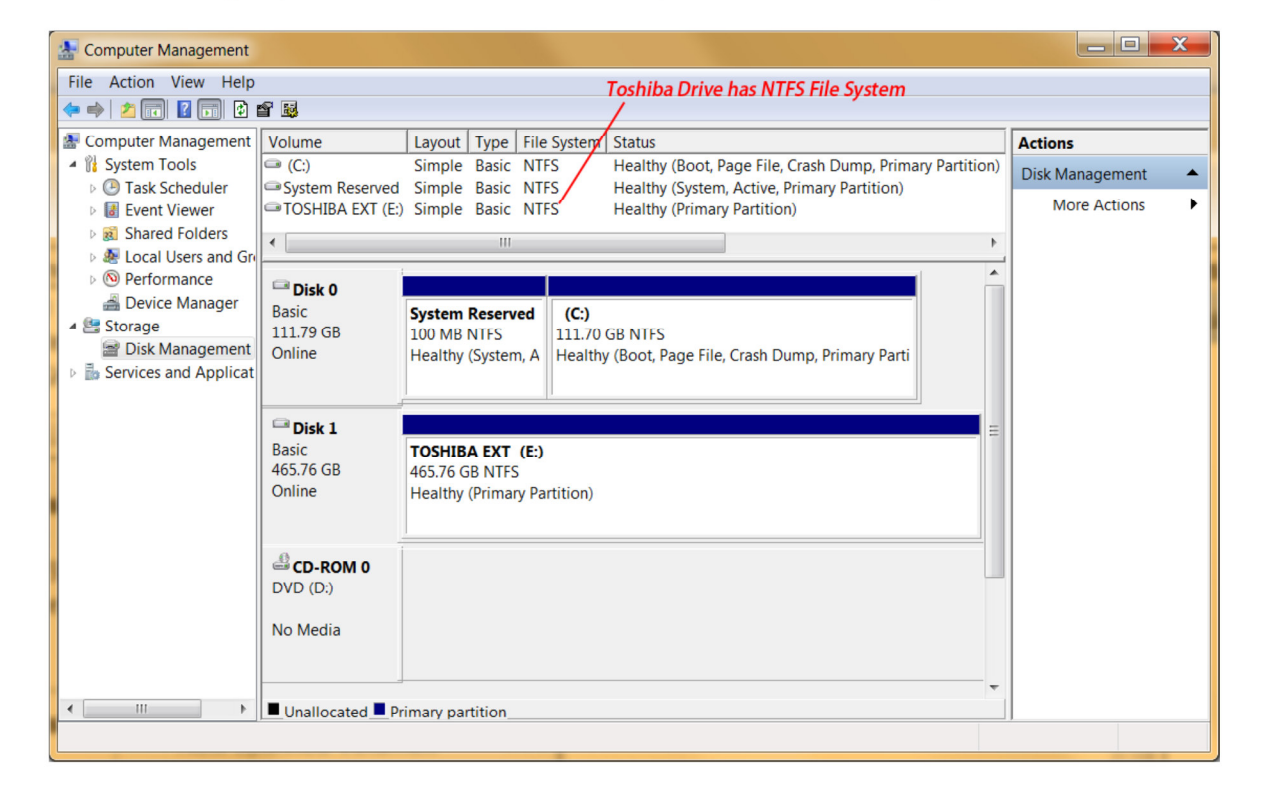

3. Find the drive you are interested in, right click on the small drive icon for it, and select "Properties", as shown in the next image.

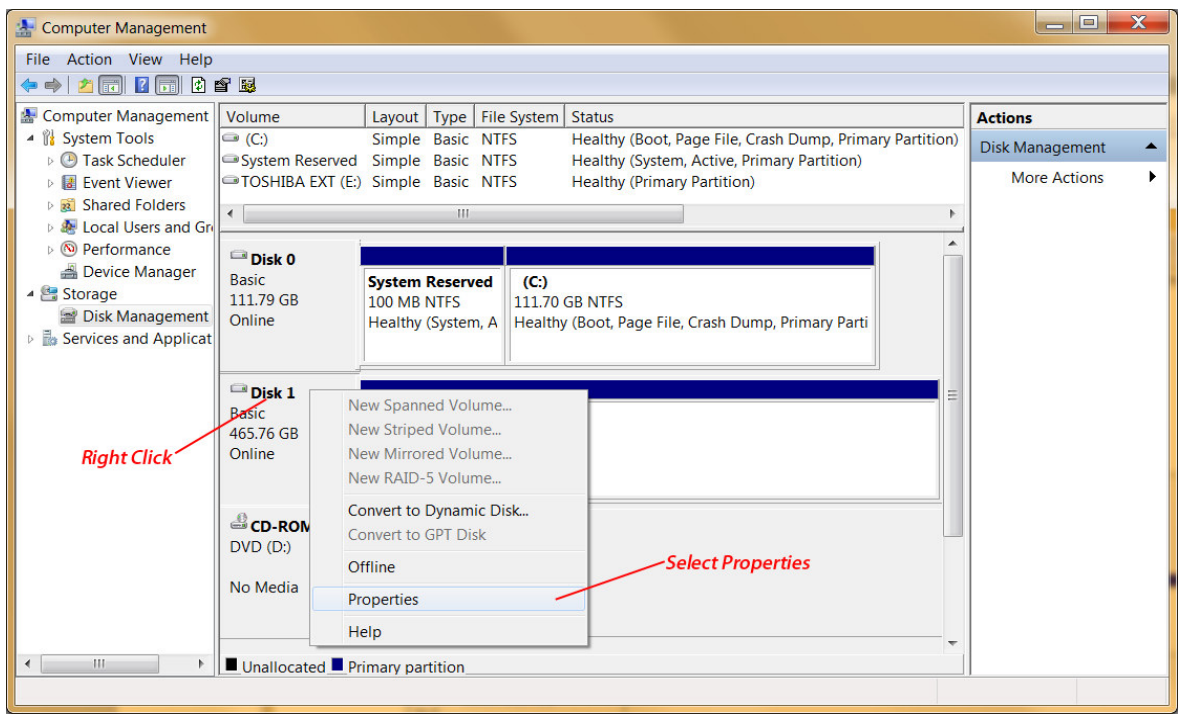

4. In the properties pop-up window, click on the Volumes tab, and you will then be able to see the partition style of the drive. In our example below, the drive is correctly using MBR partition table.

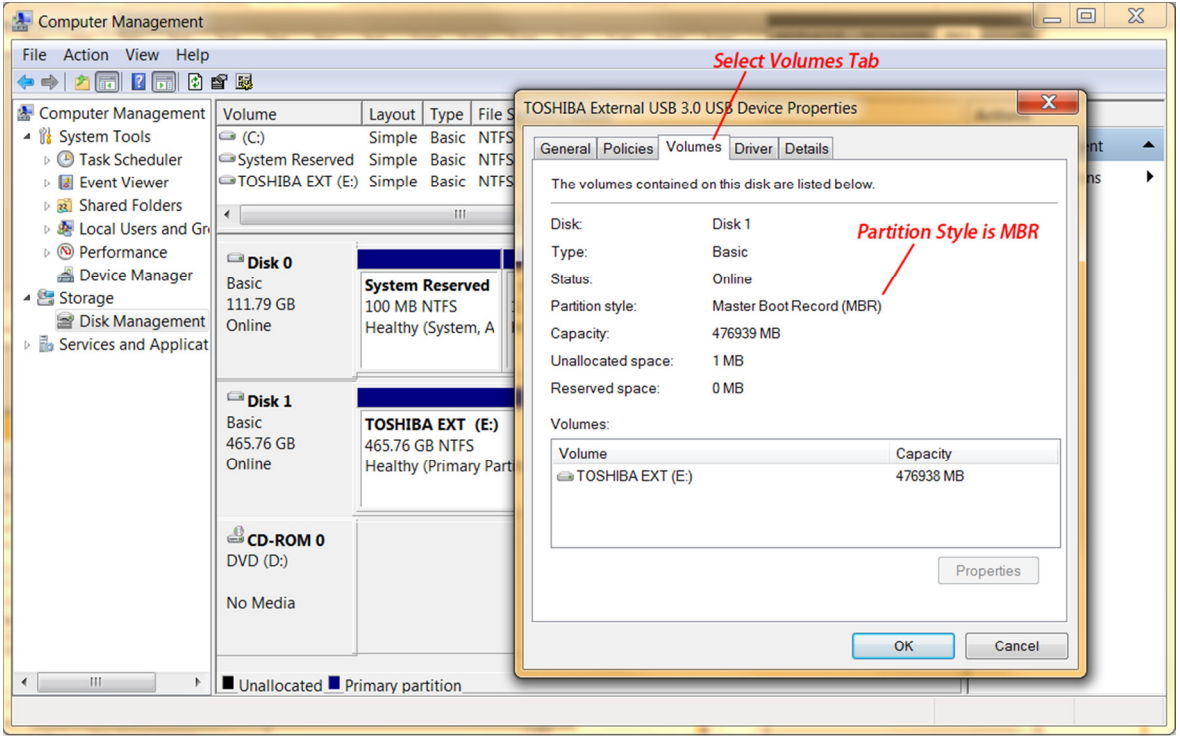